You will need an email address to enroll your students. If you do not have an email address, please create one in Gmail, or Hotmail etc. This Email address becomes your user name for future access to this system.

Please go to:

<https://centrallinn.registar.lblesd.k12.or.us/en-us/home.aspx>

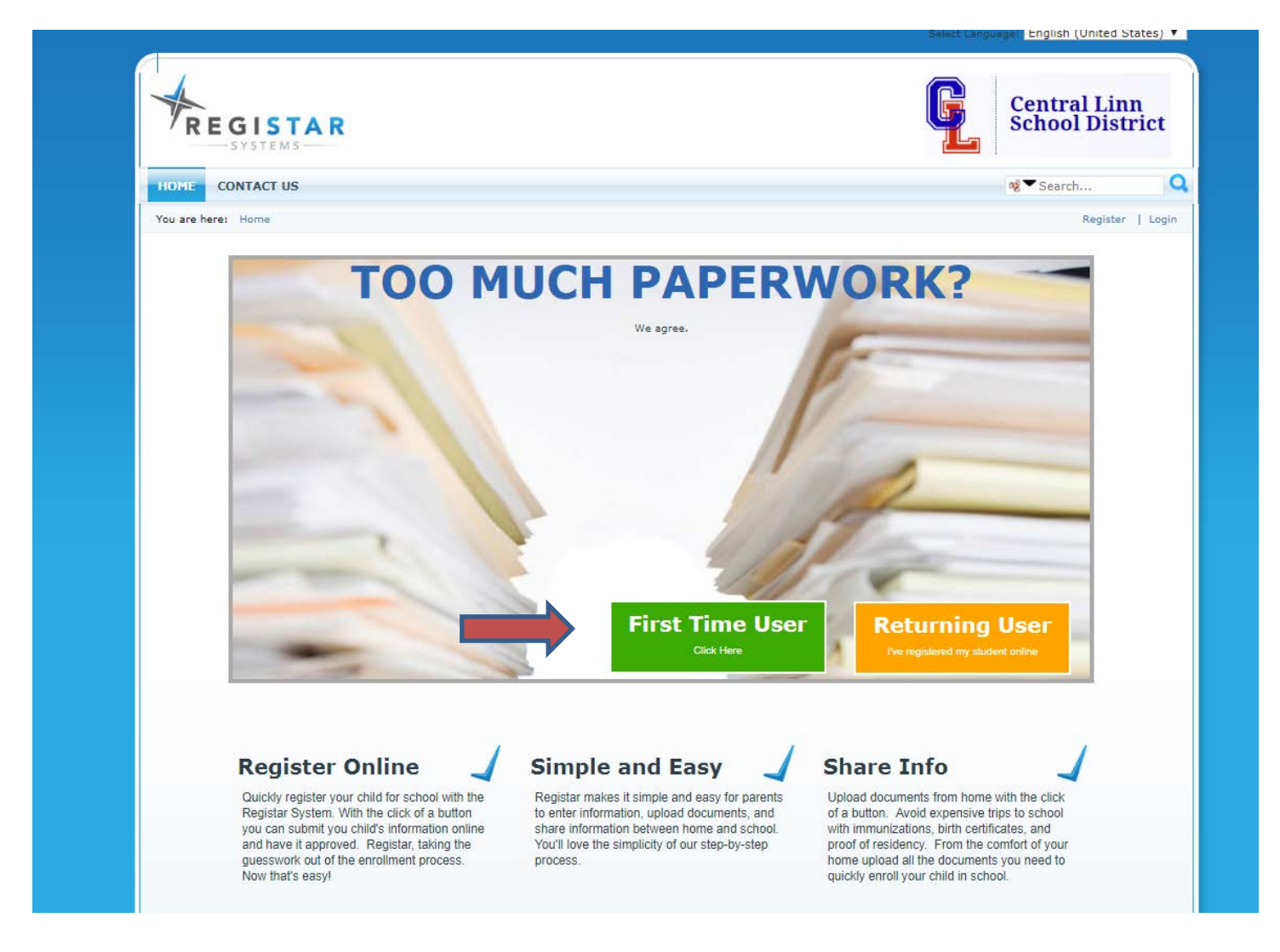

Click the First Time User Button and the following page will appear:

Enter your email address on the top line, then you will need to re-enter it on the second line to confirm that. Create a password and confirm your password. IF YOU ARE ENROLLING A STUDENT IN THE DISTRICT FOR THE FIRST TIME, YOU WILL CLICK PIV user name NO. If you have current students in the district and need to add a BRAND new student, enter your PIV username will be on the sheet of paper that was given to you when you arrived. This is the same username that you enter to view your student's grades. If you wish to view the questions in Spanish pick that language from the drop down menu. Then click register. (you will receive an email notification with your user name and password)

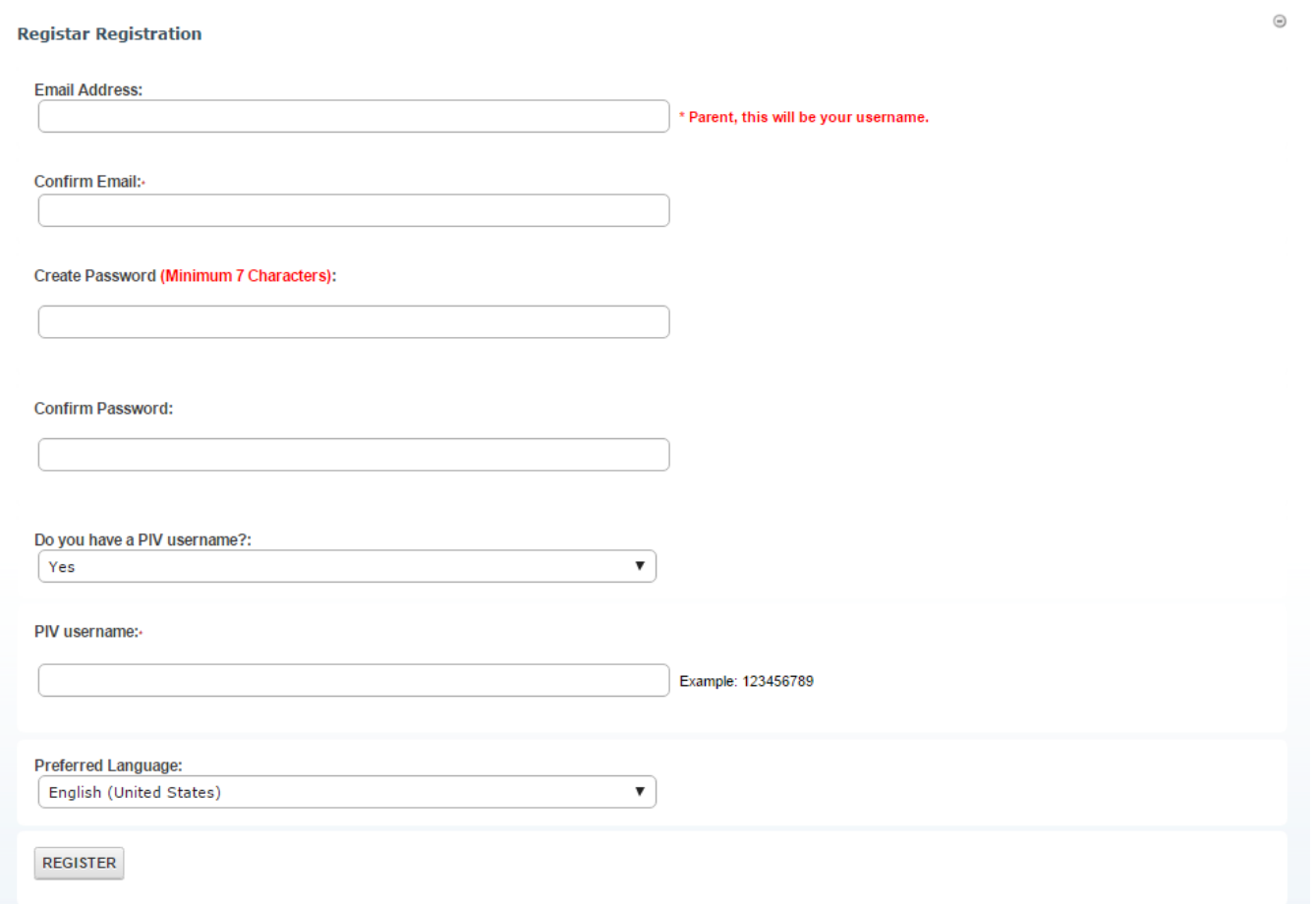

Now you will see a couple dashboards (one for new enrollment and one for re-enrollment) with your students listed and you may now start a re-enrollment If for some reason you do not see all of your students, please contact your student's school during office hours.

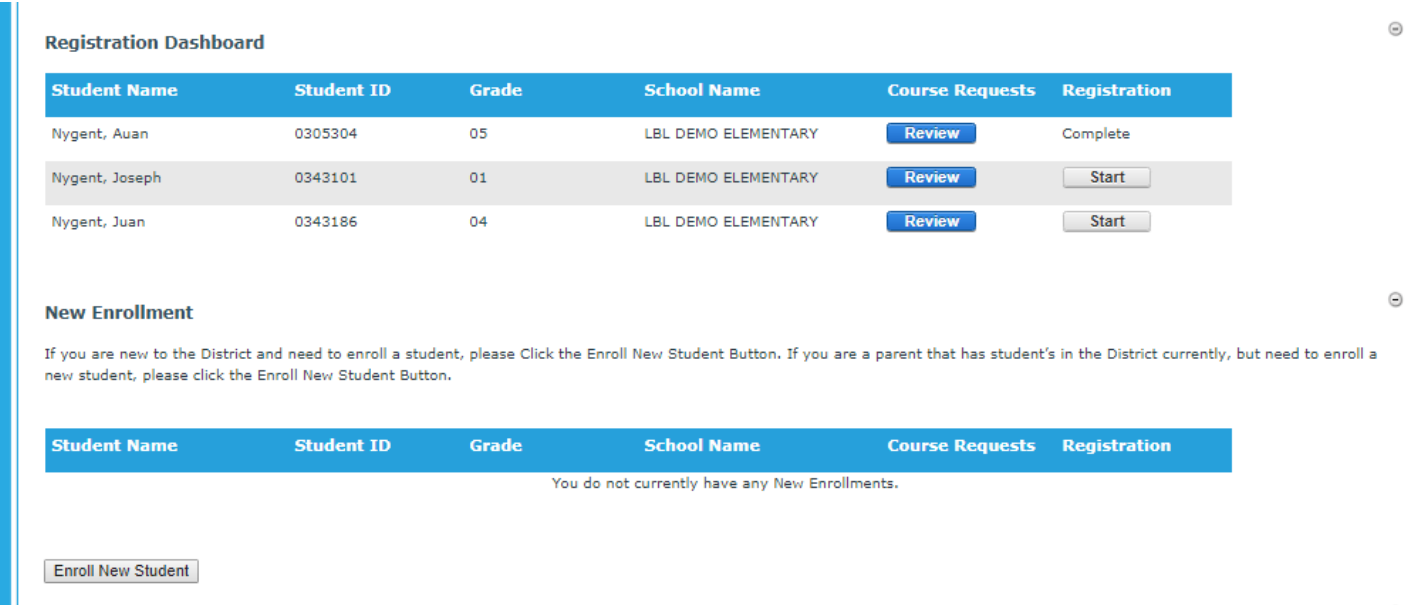

NEW ENROLLMENT Click on the Enroll New Student button, then go through each field and enter your information. There are some **required fields** and those will have an \* next to them.

Save & Continue >> Once you have verified the first page there is a button on the bottom right hand corner. If you can't see it just move the scroll bar to the right until you find it. If you forget to enter a required field, you cannot move onto the next page until those fields have been filled in. You will get a red error message at the top of the page

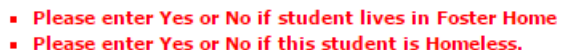

Make the corrections and move on to the next page. IF you forgot something on a previous page you can click the back button (on the bottom left) BUT if you have entered information on the current page you will lose this information if you click back, before clicking save & continue.

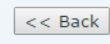

Make the corrections and hit the

Save & Continue >>

**PLEASE NOTE!!! If you enter ANY phone number, PLEASE enter a phone type as well.** 

When you get to the lives with contacts there are two questions:

- Is parent allowed contact? This is just asking if this parent is allowed to pick up the student from school, or be contacted in the event of an emergency.
- Student lives with this parent? This is just confirming that this contact lives with the student.

The health history page lets you list needs or concerns that your child may have. It also requires a Physician/Clinic and Dentist name. If you do not have any of those, just type in NONE in the space.

Next is the consent page. You can choose the call order on this page. Call order refers to who vou want called  $1<sup>st</sup>$ ,  $2<sup>nd</sup>$ ,  $3<sup>rd</sup>$ , and so on in the case of an emergency.

There are also consents that the district wants to make sure you are aware of.

If your student is an athlete, you must allow the district to publish his/her name on all rosters, etc. These follow OSAA rules and guideline.

The next page is the Release page and the district wants you to read over these questions and answer as you see fit. Please note that if there is a restraining order in effect to protect your student, please provide the district a copy of that order.

The very last page is the digital signature page. Please make sure all of the information on the previous pages is complete and accurate. After you sign off on this registration, you will not be able to log back in and review or make changes to the registration.

Thank you for using the online registration process. We would like to hear any feedback you have regarding this process. Please email your school office.